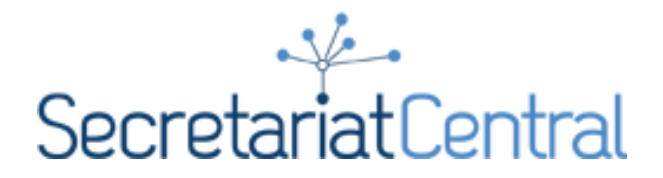

# POLL EVERYWHERE: SPEAKER GUIDE

**IMPORTANT: Do NOT** run/test your presentation in presentation mode while signed into Poll Everywhere during live session times! As all speakers are using the same system, your test could disrupt a live presentation.

Live session times are:

Thursday, March 18 – 12:00PM – 4:30PM EDT Thursday, March 25 – 12:00PM – 4:30PM EDT Thursday, April 15 – 12:00PM – 4:30PM EDT Thursday, May 6 – 12:00PM – 4:30PM EDT Thursday, June 24 – 12:00PM – 4:30PM EDT

### STEPS IF ON WINDOWS…

[\(Jump to Steps](#page-2-0) If on a Mac…)

### STEP 1: DOWNLOAD POLL EVERYWHERE TO POWERPOINT

You need to download the Poll Everywhere App to **the computer you will be presenting on**.

[Click for download instructions for Windows.](https://www.polleverywhere.com/support/articles/pollev-win/install)

### STEP 2: SIGN IN TO POLL EVERYWHERE APP

When you sign into Powerpoint you will now see a Poll Everywhere tab across the top. Click the "Log in" icon.

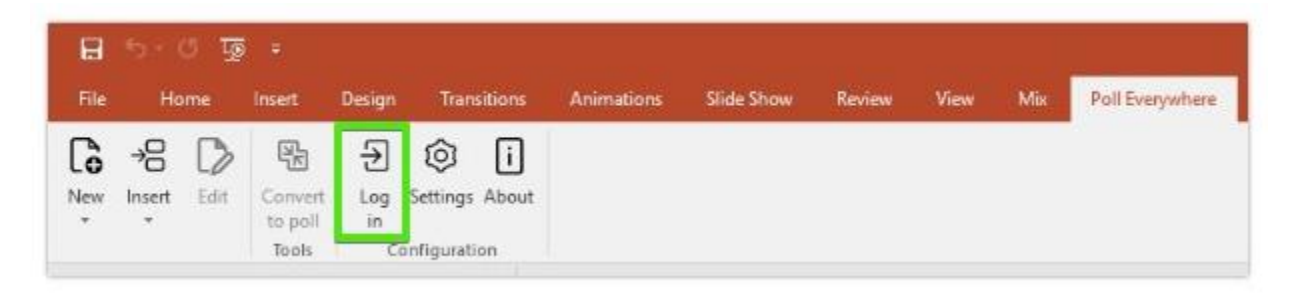

Sign in using the following credentials:

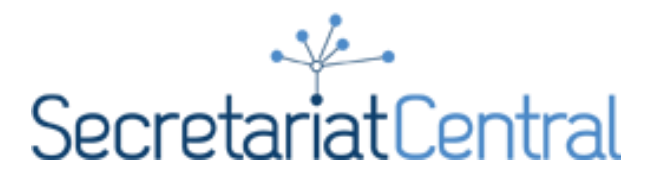

Username: [events@secretariatcentral.com](mailto:events@secretariatcentral.com)

Password: Speaker20

### STEP 3: PRESENT QUESTION SLIDES

REMINDER: **Do NOT** run/test your presentation in presentation mode while signed into Poll Everywhere during live session times! As all speakers are using the same system, your test could disrupt a live presentation. If you want to review your presentation, please log out of Poll Everywhere first (the Poll slides will still be visible, but not active). To log out, go to the Poll Everywhere tab in the taskbar, click the account button (scc344) and then "log out".

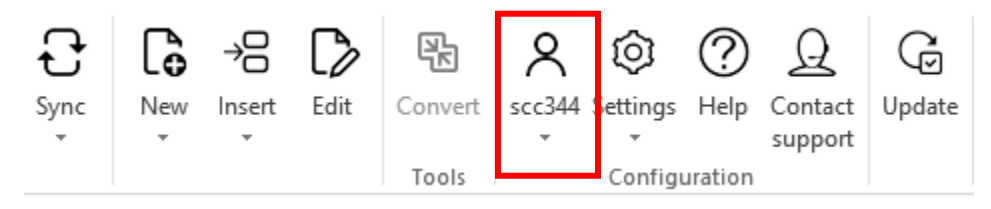

#### **Log back into the account before presenting live!**

During your live presentation, you are responsible for running your MCQ slides. The Poll Everywhere controls are only visible when you are in presentation mode and appear when you hover your mouse over the right top corner.

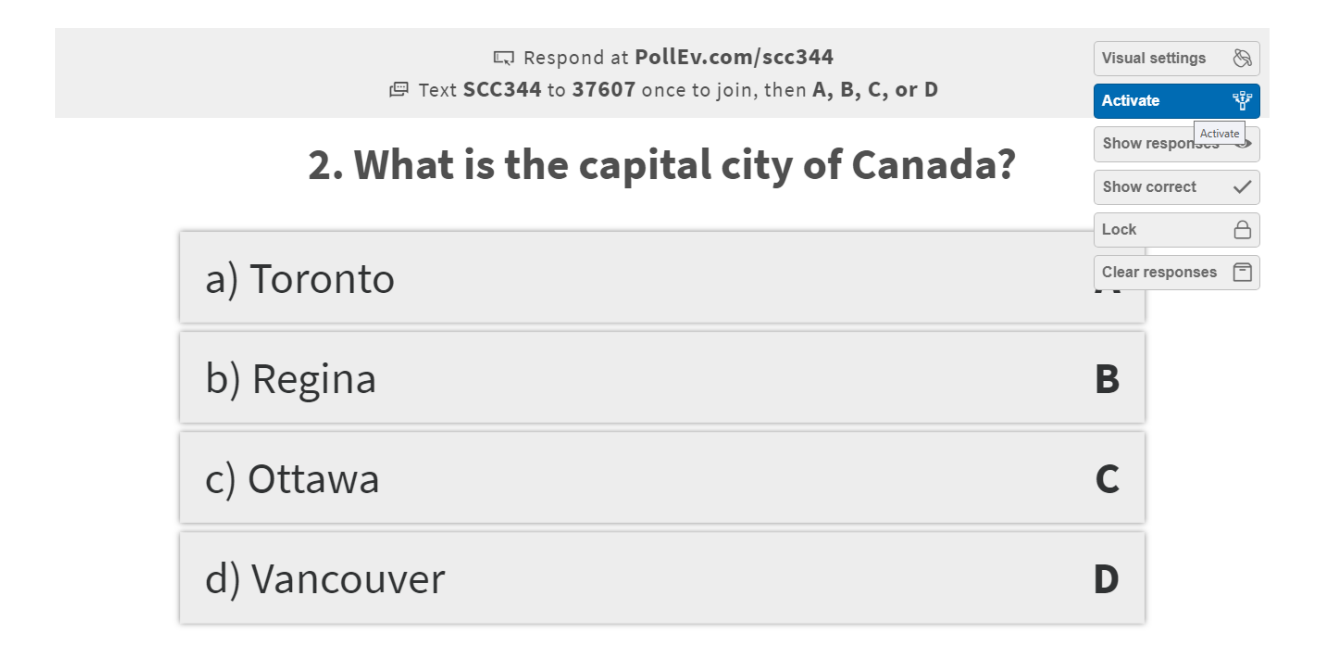

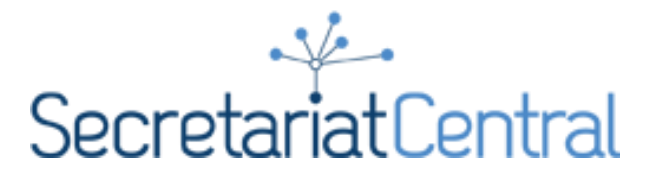

At the beginning of each day, the moderators will prompt attendees to activate Poll Everywhere so they already have their browser ready. Once you get to the MCQ slide and activate the poll, it will be live and they will be able to respond.

Click "Activate" to allow participants to submit their responses. Typically proceeding slides activate when you get to them, but check to make sure each is activated when you get to it.

Allow a few seconds for participants to respond. In the bottom right corner you will see a live count of the number of responses.

When ready, click "Show responses".

Then click "Show correct" to show the correct answer.

**Note: If you test out the controls during a practice run, be sure to go back through your presentation and unclick all "Show responses" and "Show correct" to reset your slides.**

## <span id="page-2-0"></span>STEPS IF ON A MAC…

\*You will need to share your DESKTOP screen, not just your window in order for participants to see the live results so make sure you turn off any computer notifications/close documents you don't want seen.\*

### STEP 1: DOWNLOAD POLL EVERYWHERE TO POWERPOINT

You need to download the Poll Everywhere App to **the computer you will be presenting on**.

[Click for download instructions for Windows.](https://www.polleverywhere.com/support/articles/pollev-win/install)

### STEP 2: SIGN IN TO POLL EVERYWHERE APP

Open the Poll Everywhere application in your Applications folder or menu doc and log in.

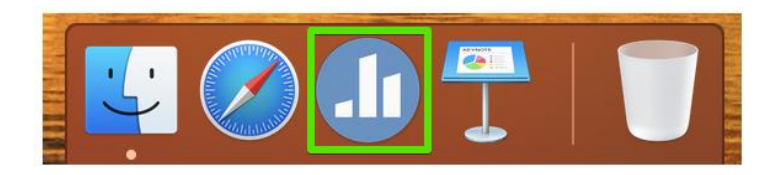

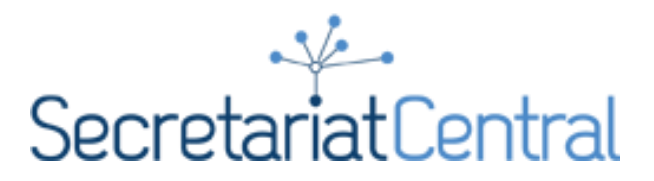

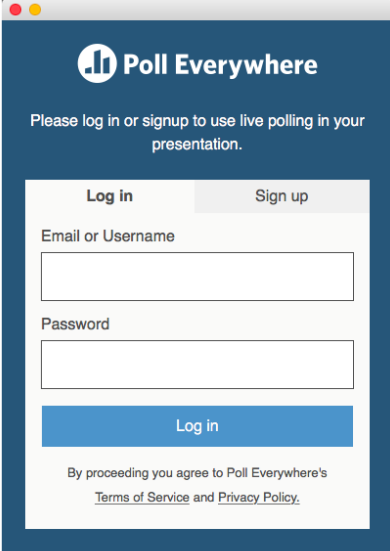

Sign in using the following credentials:

Username: [events@secretariatcentral.com](mailto:events@secretariatcentral.com)

Password: Speaker20

### STEP 3: PRESENT QUESTION SLIDES

REMINDER: **Do NOT** run/test your presentation in presentation mode while signed into Poll Everywhere during live session times! As all speakers are using the same system, your test could disrupt a live presentation. If you want to review your presentation, please log out of Poll Everywhere first (the Poll slides will still be visible, but not active). Open the Poll Everywhere app and log out, if you need to test your slides during a live session.

#### **Log back into the account before presenting live!**

Poll Everywhere opens as its own window on Mac instead of within PowerPoint. Keep the app open and logged in in order to present. Open your presentation in PowerPoint and start presenting. **Share your desktop screen (not just the window).**

During your live presentation, you are responsible for running your MCQ slides. The Poll Everywhere controls are only visible when you are in presentation mode and appear when you hover your mouse over the right top corner.

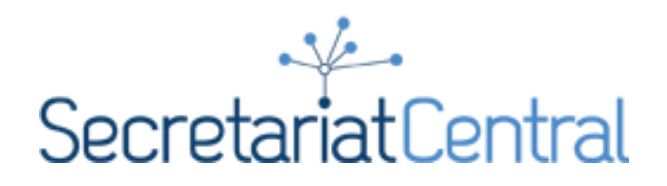

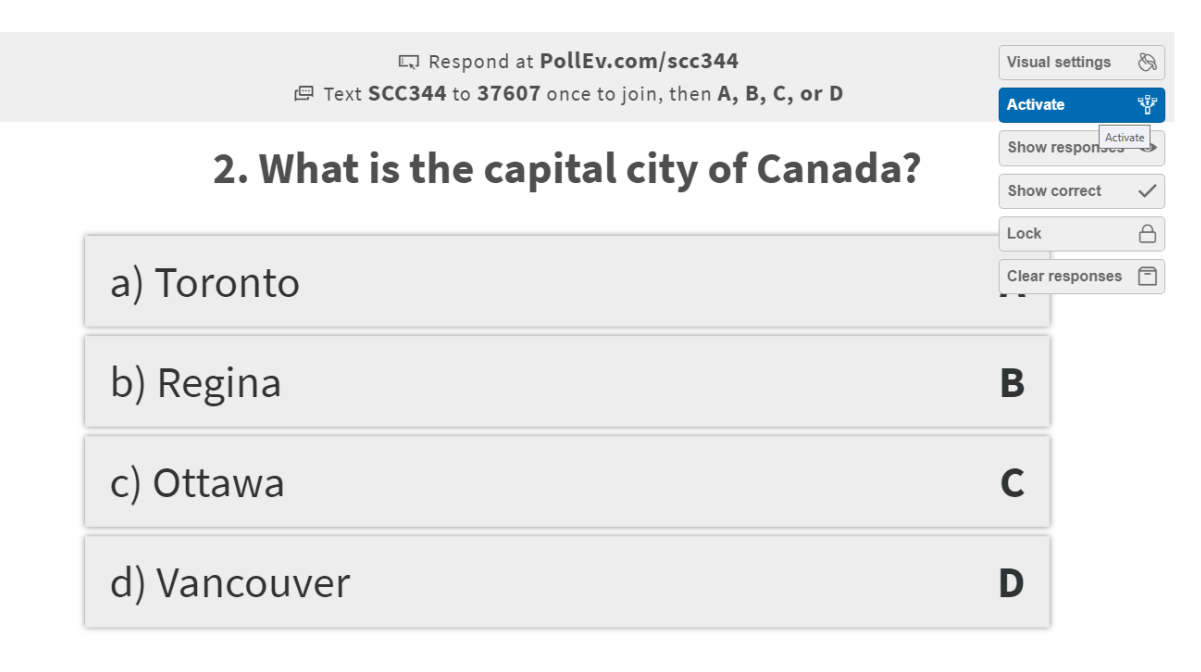

At the beginning of each day, the moderators will prompt attendees to activate Poll Everywhere so they already have their browser ready. Once you get to the MCQ slide and activate the poll, it will be live and they will be able to respond.

Click "Activate" to allow participants to submit their responses. Typically proceeding slides activate when you get to them, but check to make sure each is activated when you get to it.

Allow a few seconds for participants to respond. In the bottom right corner you will see a live count of the number of responses.

When ready, click "Show responses".

Then click "Show correct" to show the correct answer.

**Note: If you test out the controls during a practice run, be sure to go back through your presentation and unclick all "Show responses" and "Show correct" to reset your slides.**